# **Anleitung Platzbuchungssystem (eBusy) [https://tc-weisskirchen.ebusy.de](https://tc-weisskirchen.ebusy.de/)**

ebusy - Platzburgssystem Version: Version: Version: Version: Version: Version: Version: Version: Version: 26.04.24 10.04.24 10.04.24 10.04.24 10.04.24 10.04.24 10.04.24 10.04.24 10.04.24 10.04.24 10.04.24 10.04.24 10.04.24

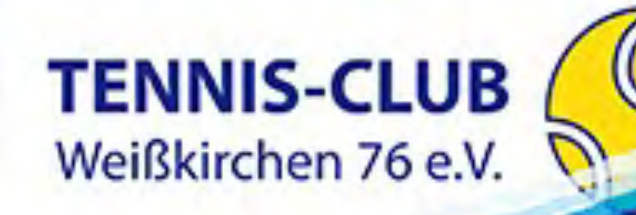

## BUCHUNGSREGELN I

## • **Zugang Buchungssystem (Webbasiert)**

[https://tc-weisskirchen.ebusy.de](https://tc-weisskirchen.ebusy.de/)

Jedes Mitglied erhält ein Benutzerkonto (Erwachsene, Kinder, Jugendliche, Trainer)

## • **Spieldauer**

60 Minuten

Spielart: Einzel, Doppel, Aufschlagtraining oder Ballmaschine

• **Buchungsstart** volle Stunde

• **Buchungen in der Hauptspielzeit (Werktags 17:00 – 20:00 Uhr)** Spielart: Einzel, Doppel Spielberechtigungen: Erwachsene, Jugendliche (ab 12 Jahren) Vorausbuchung: max. 48 h vorher Anzahl Buchungen pro Tag: 1 (Ausnahme über Nachbuchung auf der Anlage) Anzahl aktive Vorausbuchungen: 2 h pro Woche Anz. erforderlicher Mitspieler ist einzutragen, ansonsten erfolgte eine automatische Stornierung 10 Stunden vor Buchungsbeginn

wegen unvollständiger Buchung

## • **Buchungen in der Nebenspielzeit**

Spielart: Einzel, Doppel, Aufschlagtraining, Ballmaschine Spielberechtigungen: Erwachsene, Jugendliche, Jugendliche (ab 12 Jahren), Kinder, Privat-Training Vorausbuchung: max. 1 Woche vorher Anzahl Buchungen pro Tag: unbegrenzt Anzahl aktive Vorausbuchungen: unbegrenzt Anz. erforderlicher Mitspieler ist einzutragen, ansonsten erfolgte eine automatische Stornierung 10 Stunden vor Buchungsbeginn wegen unvollständiger Buchung

## • **Ballmaschine**

Platz 3 und in der Nebenspielzeit Kosten pro Stunden: € 10,00 Vorausbuchung: max. 1 Woche vorher Zur Buchung der Ballmaschine muss eine Einführung durchgeführt werden, dies wird im System hinterlegt. Erst dann kann die Ballmaschine gebucht werden Keine Eintragung für Mitspieler erforderlich

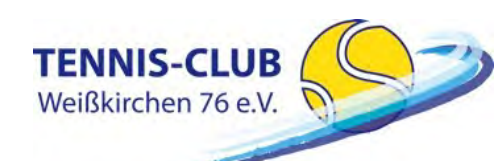

## BUCHUNGSREGELN II

### • **Spielpartner**

Wenn Ihr noch keinen Spielpartner habt und einen oder mehrere sucht, dann kann das bei der Auswahl der Mitspieler angeben werden. Eine Buchung mit Spielersuche kann man in der Buchungsübersicht anhand der Markierung erkennen. Hat sich Mitspieler kein eingetragen oder wurde vom Bucher bestätigt, erfolgt eine automatische Stornierung 10 Stunden vor Buchungsbeginn wegen unvollständiger Buchung

### • **Aufschlagtraining**

Spielberechtigungen: Erwachsene und Jugendliche (ab 12 Jahren) in der Nebenspielzeit Vorausbuchung: max. 1 Woche vorher

Keine Eintragung für Mitspieler erforderlich

### • **Gastspieler**

**TFNNIS-CLUB** Weißkirchen 76 e.V.

Einzel: max. 1. Gastspieler Doppel: max. 2 Gastspieler Kosten pro Gastspieler und Stunde: € 10,00 Das Spielen mit Gästen ist nur in der Nebenspielzeit erlaubt Namen der Gastspieler sind im Kommentar einzutragen

### • **Privat-Training**

Platzreservierung erfolgt durch Trainer Plätze: 3 und 6 Privat-Training ist nur in der Nebenspielzeit erlaubt Vorausbuchung: max. 1 Woche vorher, feste Belegungen sind mit Administratoren abzuklären Anzahl Buchungen pro Tag: unbegrenzt Erforderlicher Mitspieler ist einzutragen, ansonsten erfolgte eine automatische Stornierung 5 Stunden vor Buchungsbeginn wegen unvollständiger Buchung

### • **Reservierung für Medenspiele**

Plätze werden von den Administratoren vorausgebucht und den jeweiligen Mannschaftsführern (MF) zugeordnet. Werden Medenspiele vorher beendet, ist der MF angehalten die Plätze entsprechend freizugeben.

Dauern die Medenspiele länger als gebucht, dann haben diese immer Vorrang und anderweitige Buchungen haben keinen Anspruch auf den Platz

### • **Reservierung für Mannschaften**

Plätze werden von den Administratoren vorausgebucht und den jeweiligen Mannschaftsführern (MF) zugeordnet.

## BUCHUNGSREGELN III

### • **Stornierung**

Platzbuchungen sollten gelöscht werden, falls Bucher oder Mitspieler den Termin nicht wahrnehmen möchte. Das Löschen ist bis zum Beginn der eingetragenen Stunde möglich.

### • **Verspätung**

Bei einer Verspätung von mehr als 10 Minuten verfällt das Anrecht auf den gebuchten Platz. Am Kiosksystem im Clubhaus kann 10 Minten nach Beginn bei Nichterscheinen von jedem Spieler, die Buchung gelöscht werden und entsprechend neu gebucht werden.

### • **Missachtung der Regeln**

Im Falle der Missachtung der Regeln wird der Vorstand die betroffenen Mitglieder zunächst dringlich dazu anhalten, in Zukunft die Regeln einzuhalten. Bei erneuter Auffälligkeit wird dem Mitglied für zwei Wochen die Möglichkeit entzogen, sich im Buchungssystem einzutragen. Natürlich kann das betroffene Mitglied weiterhin Tennis spielen, es kann nur keinen Platz reservieren.

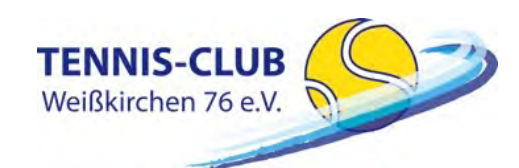

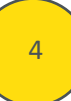

## EINLOGGEN

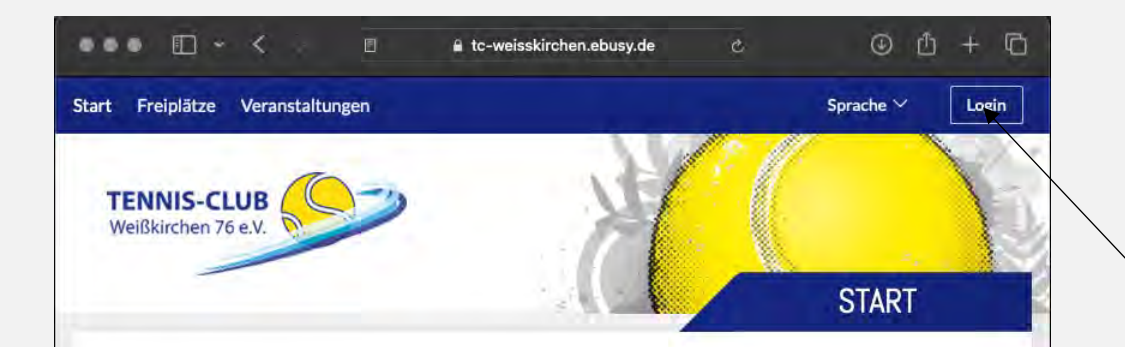

## Herzlich Willkommen beim Buchungssystem des TC Weißkirchen 76 e.V.

#### Was Sie tun müssen, um mit dem neuen Buchungssystem buchen zu können

#### Anmelden

Bereits registrierte Nutzer können sich durch Klick rechts oben auf Login (mobil: auf das Tür-Icon rechts oben) einloggen.

#### Registrieren

**TENNIS-CLUB** Weißkirchen 76 e.V.

Nutzer, die noch nicht registriert sind, müssen bei den Administratoren einen Benutzerkonto anfordern. Bitte sendet eine E-Mail an platz@tc-weisskirchen.de. Bitte beachtet, dass nur aktive Mitglieder des Vereins berechtigt sind ein Benutzerkonto zu erhalten.

#### **Platzbuchung (Einzel oder Doppel)**

Zur Buchung klickt man links oben auf das gewünschte Buchungsmodul. Mit Datum wählst Du zunächst den Tag aus, an dem Du reservieren möchtest. Dann kannst Du mit dem Mauszeiger einfach auf die gewünschte Spielzeit klicken. Es erscheint ein Dialogfenster, mit den von Dir ausgewählten Werten (Einzel oder Doppel jeweils 60 min Spielzeit), die hier aber noch geändert werden können. Klicke WEITER an und folge dann den weiteren Schritten im Buchungsablauf, bis Du im letzten Schritt "Jetzt buchen..." anklicken kannst und die erfolgreiche Buchung zurück gemeldest bekommst. Fertig! In der Tagesansicht oder Wochenansicht wird Deine Buchung nun sofort angezeigt

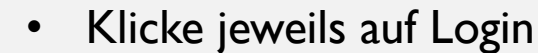

- Melde Dich mit Deinem Namen und Passwort an
- Nach erfolgreichem Einloggen, bist Du "eingecheckt"

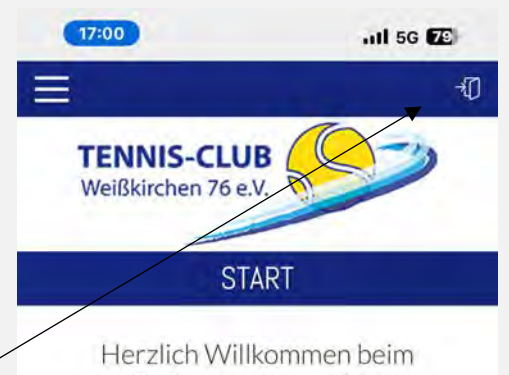

## Buchungssystem des TC Weißkirchen 76 e.V.

#### Was Sie tun müssen, um mit dem neuen Buchungssystem buchen zu können.

#### Anmelden

Bereits registrierte Nutzer können sich durch Klick rechts oben auf Login (mobil: auf das Tür-Icon rechts oben) einloggen.

#### **Registrieren**

Nutzer, die noch nicht registriert sind, müssen bei den Administratoren einen Benutzerkonto anfordern, Bitte sendet eine E-Mail an platz@tc-weisskirchen.de. Bitte beachtet, dass nur aktive Mitglieder des Vereins berechtigt sind ein Benutzerkonto zu erhalten.

#### **Platzbuchung (Einzel oder Doppel)**

Zur Buchung klickt man links oben auf das gewünschte .<br>Drugba unanamendial, A.CA Distribution albebat. Das massifiabant desa Tami

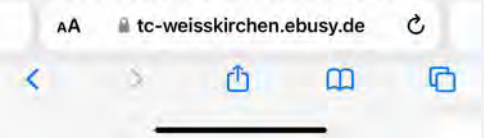

## ERLÄUTERUNG – ANSICHT FREIPLÄTZE

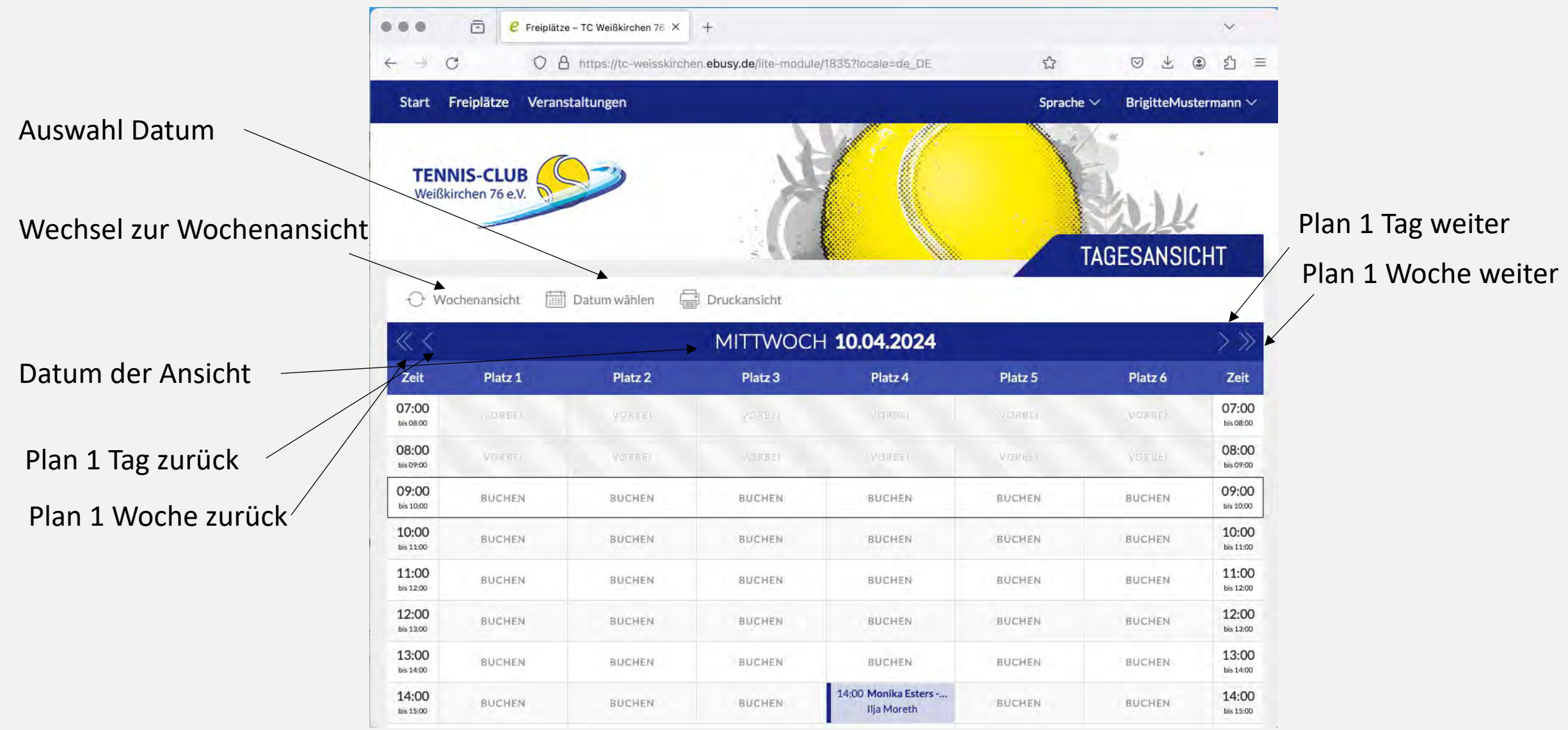

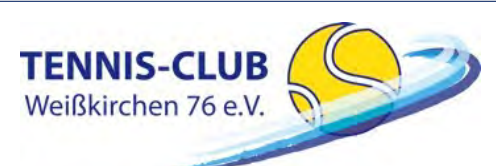

## BUCHUNGSPROZESS

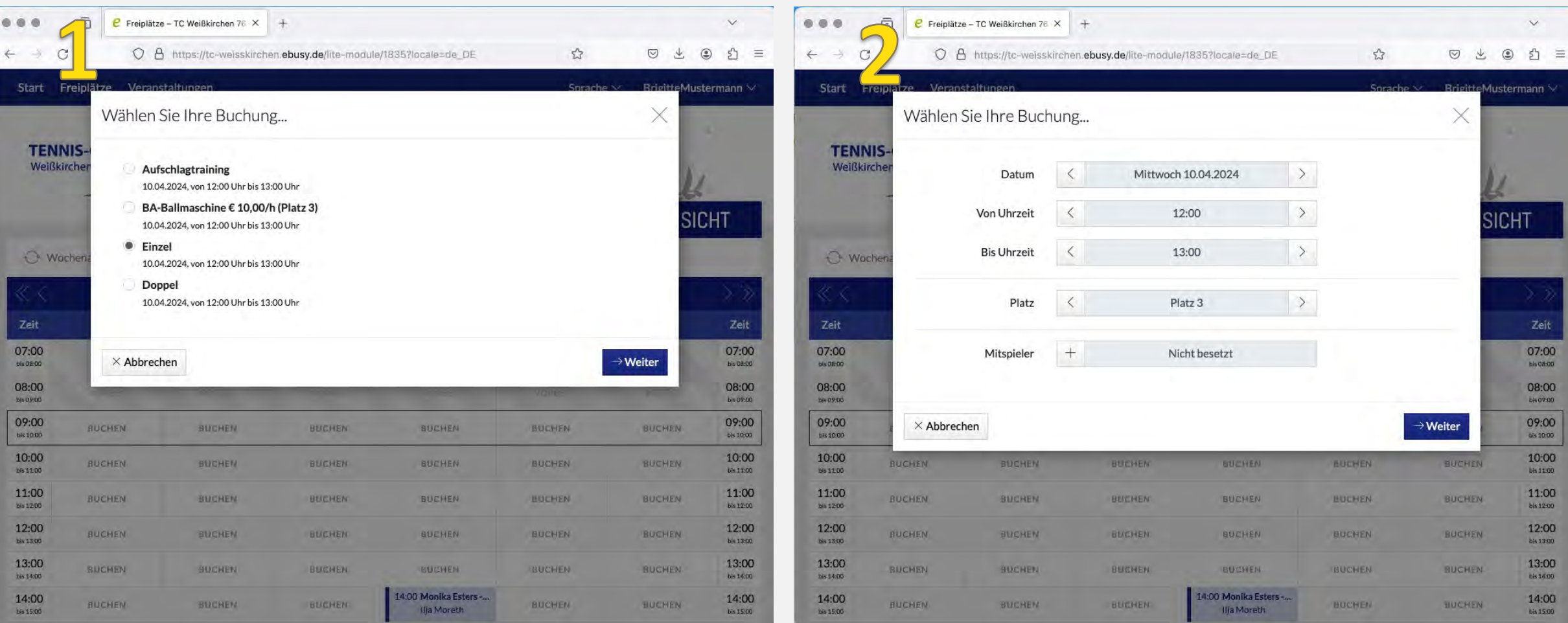

ACHTUNG: Ballmaschine wird nur angezeigt, wenn Ihr einen Einführungskurs gemacht habt und dieser im System hinterlegt ist.

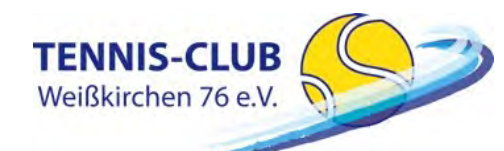

## BUCHUNGSPROZESS

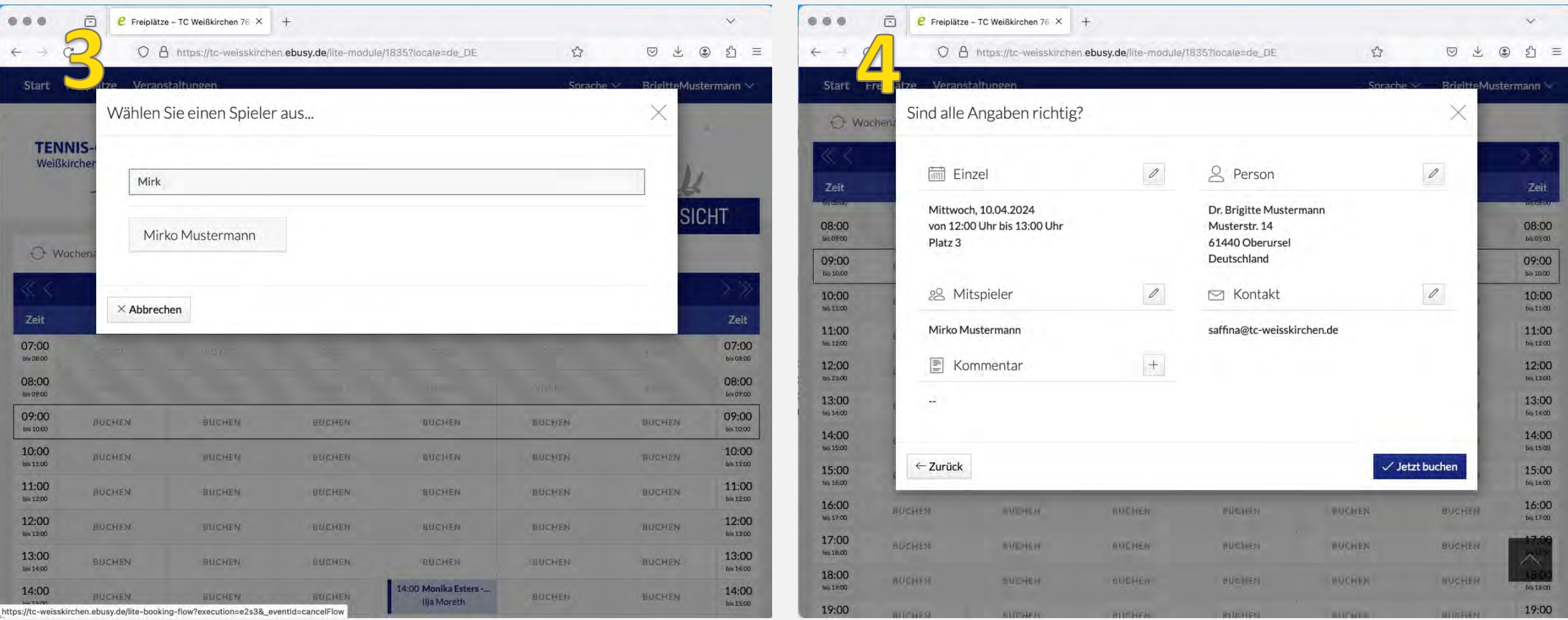

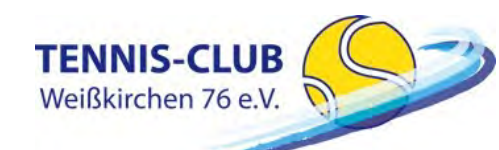

## BUCHUNGSPROZESS

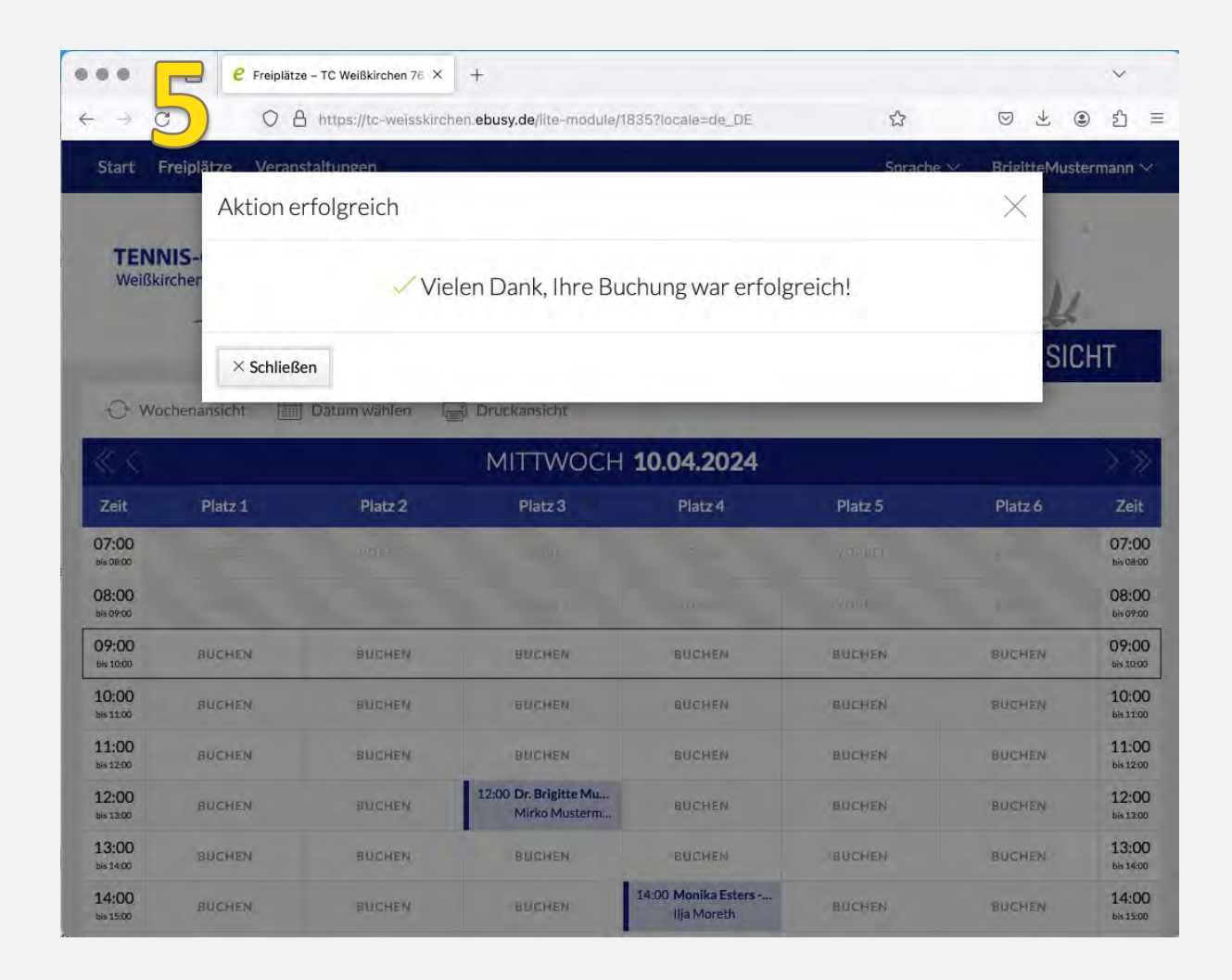

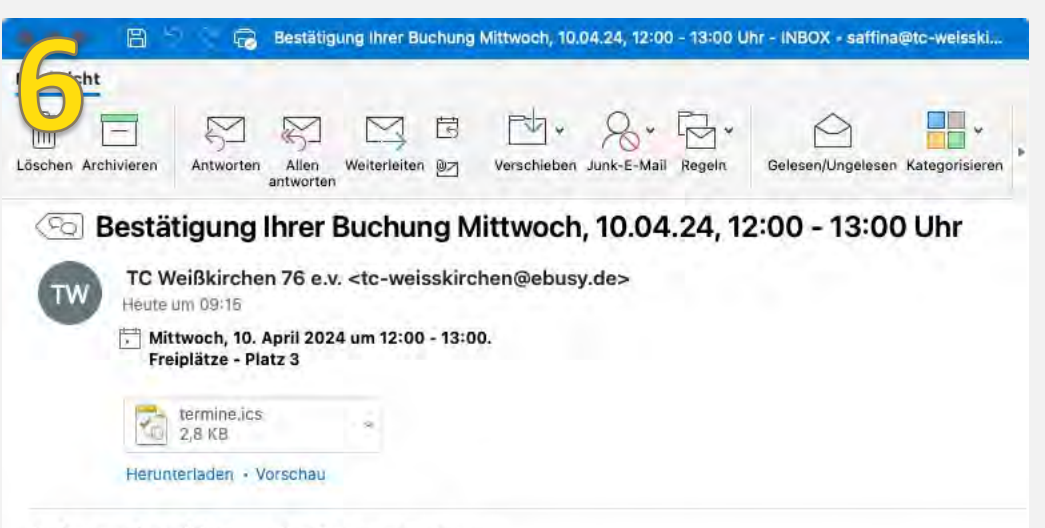

Sehr geehrte(r) Frau Dr. Mustermann,

vielen Dank für Ihre Buchung, die wir Ihnen hiermit mit den folgenden Daten bestätigen:

Einzel am Mittwoch 10.04.2024, 12:00 - 13:00 Uhr, Platz 3 Mitspieler 1: Mirko Mustermann

Mit freundlichen Grüßen TC Weißkirchen 76 e.v.

Buchungssystem des TC Weißkirchen 76 e.V. - Demomodus

Do not reply

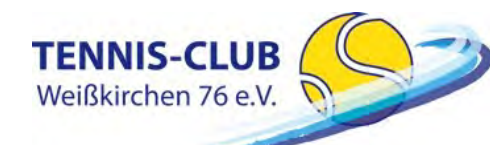

eBusy - Platzbuchungssystem version: V0.4 Stand: 26.04.24 (9)

## PASSWORT ZURÜCKSETZEN

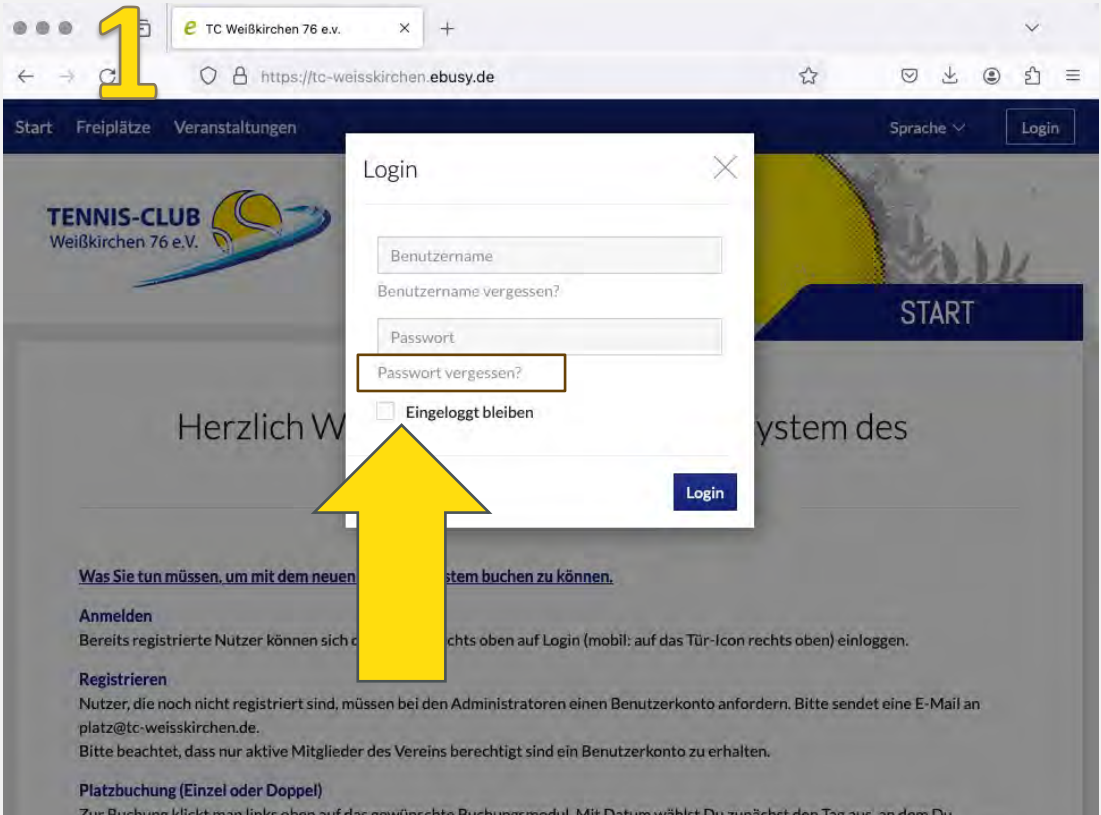

Zur Buchung klickt man links oben auf das gewünschte Buchungsmodul. Mit Datum wählst Du zunächst den Tag aus, an dem Du reservieren möchtest. Dann kannst Du mit dem Mauszeiger einfach auf die gewünschte Spielzeit klicken. Es erscheint ein Dialogfenster, mit den von Dir ausgewählten Werten (Einzel oder Doppel jeweils 60 min Spielzeit), die hier aber noch geändert werden können. Klicke WEITER an und folge dann den weiteren Schritten im Buchungsablauf, bis Du im letzten Schritt "Jetzt buchen..." anklicken kannst

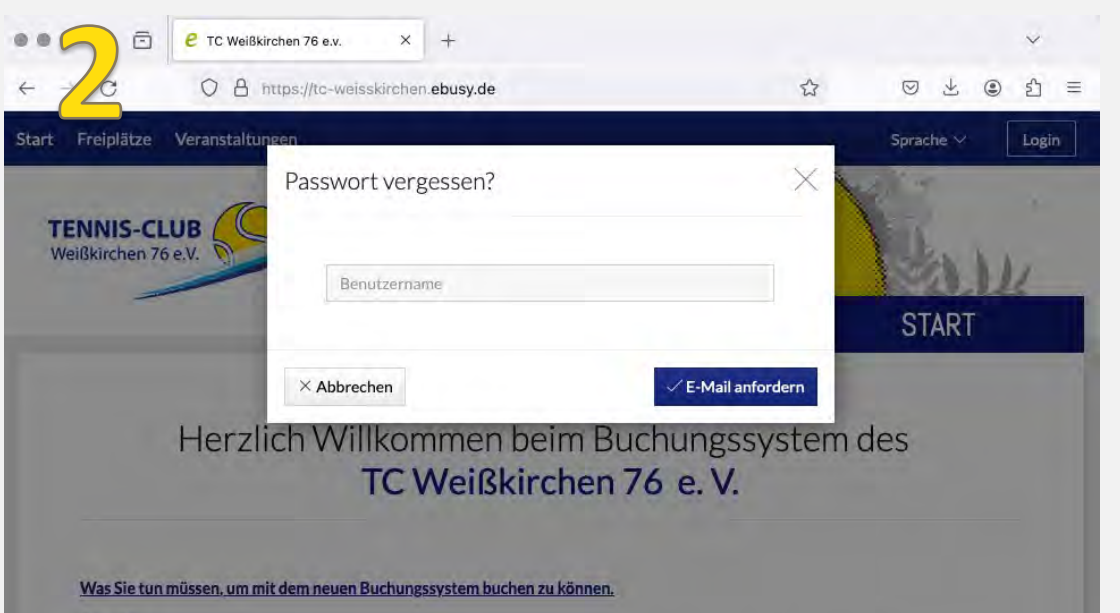

#### Anmelden

Bereits registrierte Nutzer können sich durch Klick rechts oben auf Login (mobil: auf das Tür-Icon rechts oben) einloggen.

#### **Registrieren**

Nutzer, die noch nicht registriert sind, müssen bei den Administratoren einen Benutzerkonto anfordern. Bitte sendet eine E-Mail an platz@tc-weisskirchen.de.

Bitte beachtet, dass nur aktive Mitglieder des Vereins berechtigt sind ein Benutzerkonto zu erhalten.

#### **Platzbuchung (Einzel oder Doppel)**

Zur Buchung klickt man links oben auf das gewünschte Buchungsmodul. Mit Datum wählst Du zunächst den Tag aus, an dem Du reservieren möchtest. Dann kannst Du mit dem Mauszeiger einfach auf die gewünschte Spielzeit klicken. Es erscheint ein Dialogfenster, mit den von Dir ausgewählten Werten (Einzel oder Doppel jeweils 60 min Spielzeit), die hier aber noch geändert werden können.

https://tc-weisskirchen.ebusy.de/reset-password-flow?cancelTargetUrl=/login im Buchungsablauf, bis Du im letzten Schritt "Jetzt buchen..." anklicken kannst

Der Benutzer setzt sich immer aus Vorname und Nachname zusammen (ohne Leerzeichen), wobei immer der erste Buchstabe des Namens groß geschrieben wird. Beispiel: **BrigitteMustermann**

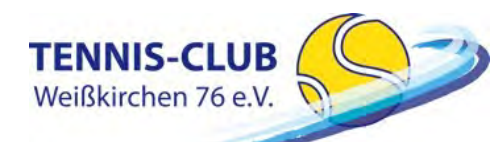

## eBusy - Platzbuchungssystem version: V0.4 Stand: 26.04.24 (10)

## PASSWORT ZURÜCKSETZEN

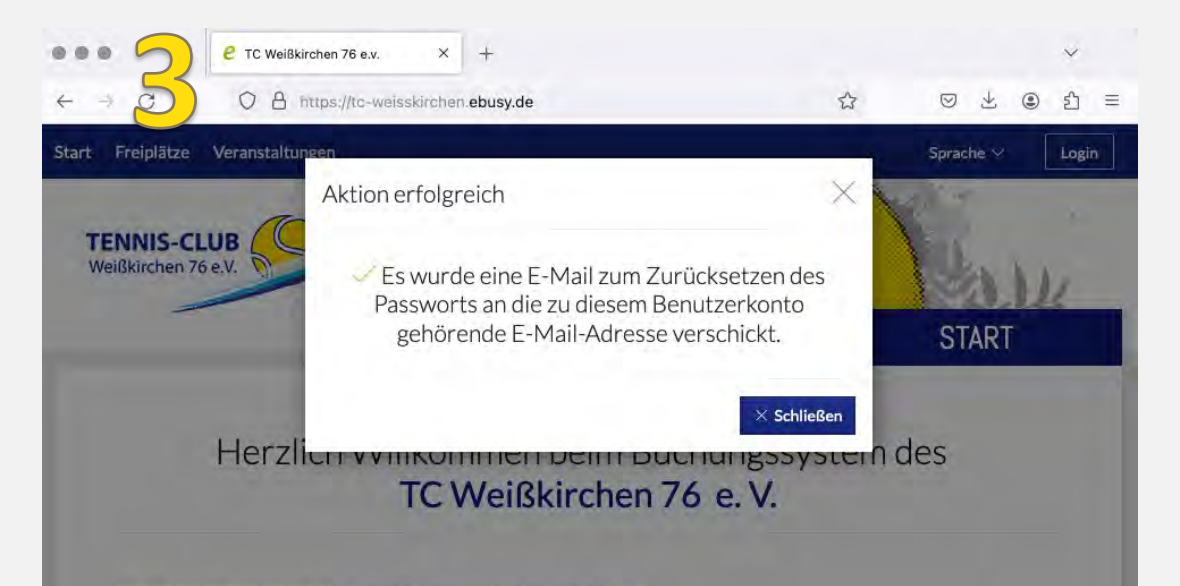

#### Was Sie tun müssen, um mit dem neuen Buchungssystem buchen zu können.

#### Anmelden

Bereits registrierte Nutzer können sich durch Klick rechts oben auf Login (mobil: auf das Tür-Icon rechts oben) einloggen.

#### Registrieren

Nutzer, die noch nicht registriert sind, müssen bei den Administratoren einen Benutzerkonto anfordern. Bitte sendet eine E-Mail an platz@tc-weisskirchen.de.

Bitte beachtet, dass nur aktive Mitglieder des Vereins berechtigt sind ein Benutzerkonto zu erhalten.

#### **Platzbuchung (Einzel oder Doppel)**

Zur Buchung klickt man links oben auf das gewünschte Buchungsmodul. Mit Datum wählst Du zunächst den Tag aus, an dem Du reservieren möchtest. Dann kannst Du mit dem Mauszeiger einfach auf die gewünschte Spielzeit klicken. Es erscheint ein Dialogfenster, mit den von Dir ausgewählten Werten (Einzel oder Doppel jeweils 60 min Spielzeit), die hier aber noch geändert werden können. Maritime Maritime Maritime Maritime Maritime Maritime Maritime Maritime Maritime Maritime Maritime Maritime Maritime Maritime Maritime Maritime Maritime Maritime Maritime Maritime Maritime Maritime Maritime Maritime Mariti

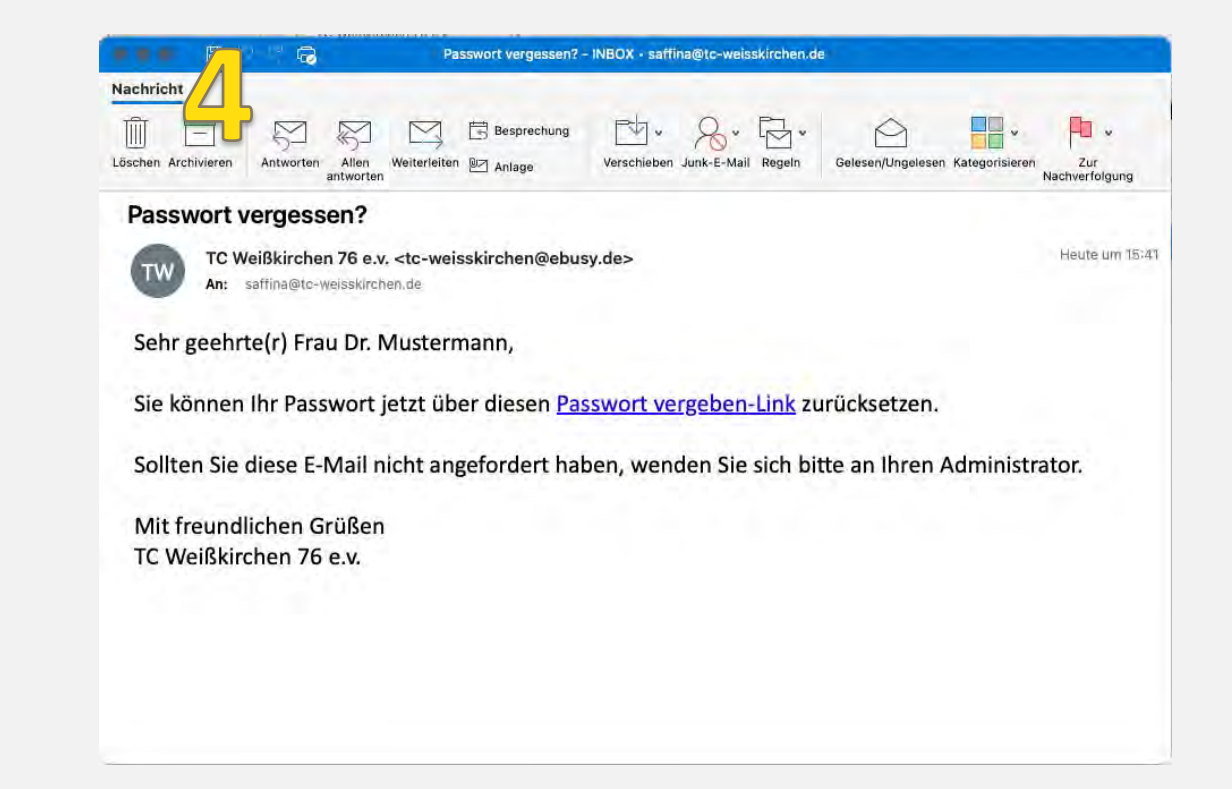

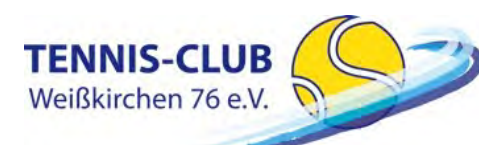

eBusy - Platzbuchungssystem version: V0.4 Stand: 26.04.24 (11

## PASSWORT ZURÜCKSETZEN

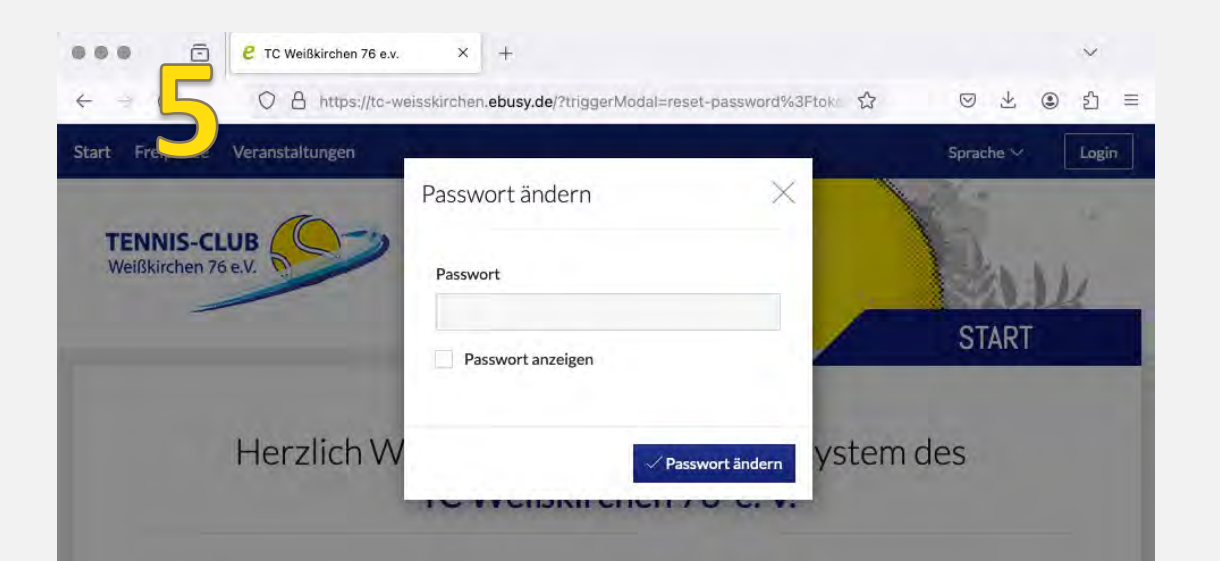

#### Was Sie tun müssen, um mit dem neuen Buchungssystem buchen zu können.

#### Anmelden

Bereits registrierte Nutzer können sich durch Klick rechts oben auf Login (mobil: auf das Tür-Icon rechts oben) einloggen.

#### **Registrieren**

Nutzer, die noch nicht registriert sind, müssen bei den Administratoren einen Benutzerkonto anfordern. Bitte sendet eine E-Mail an platz@tc-weisskirchen.de.

Bitte beachtet, dass nur aktive Mitglieder des Vereins berechtigt sind ein Benutzerkonto zu erhalten.

#### **Platzbuchung (Einzel oder Doppel)**

Zur Buchung klickt man links oben auf das gewünschte Buchungsmodul. Mit Datum wählst Du zunächst den Tag aus, an dem Du reservieren möchtest. Dann kannst Du mit dem Mauszeiger einfach auf die gewünschte Spielzeit klicken. Es erscheint ein Dialogfenster, mit den von Dir ausgewählten Werten (Einzel oder Doppel jeweils 60 min Spielzeit), die hier aber noch geändert werden können. Klicke WEITER an und folge dann den weiteren Schritten im Buchungsablauf, bis Du im letzten Schritt "Jetzt buchen..." anklicken kannst

## ACHTUNG: Passwort muss 8 Stellen haben

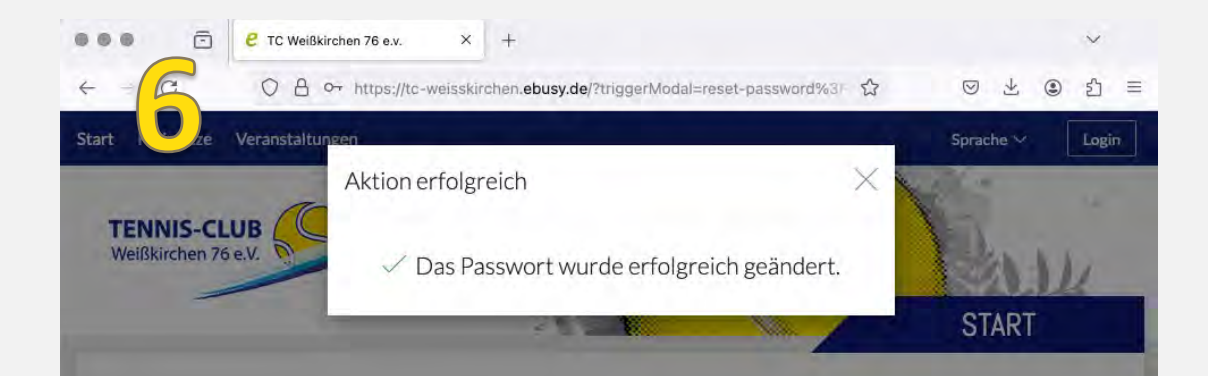

### Herzlich Willkommen beim Buchungssystem des TC Weißkirchen 76 e.V.

#### Was Sie tun müssen, um mit dem neuen Buchungssystem buchen zu können.

#### Anmelden

Bereits registrierte Nutzer können sich durch Klick rechts oben auf Login (mobil: auf das Tür-Icon rechts oben) einloggen.

#### **Registrieren**

Nutzer, die noch nicht registriert sind, müssen bei den Administratoren einen Benutzerkonto anfordern. Bitte sendet eine E-Mail an platz@tc-weisskirchen.de. Bitte beachtet, dass nur aktive Mitglieder des Vereins berechtigt sind ein Benutzerkonto zu erhalten.

#### **Platzbuchung (Einzel oder Doppel)**

Zur Buchung klickt man links oben auf das gewünschte Buchungsmodul. Mit Datum wählst Du zunächst den Tag aus, an dem Du reservieren möchtest. Dann kannst Du mit dem Mauszeiger einfach auf die gewünschte Spielzeit klicken. Es erscheint ein Dialogfenster, mit den von Dir ausgewählten Werten (Einzel oder Doppel jeweils 60 min Spielzeit), die hier aber noch geändert werden können. Klicke WEITER an und folge dann den weiteren Schritten im Buchungsablauf, bis Du im letzten Schritt "Jetzt buchen.." anklicken kannst

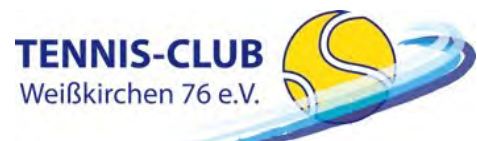

eBusy - Platzbuchungssystem version: V0.4 Stand: 26.04.24 12

## BENUTZERDATEN ÄNDERN

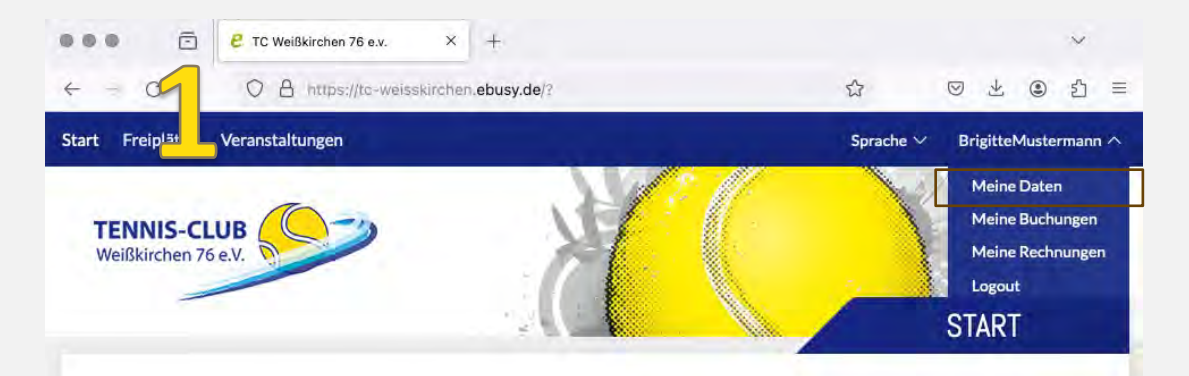

### Herzlich Willkommen beim Buchungssystem des TC Weißkirchen 76 e.V.

#### Was Sie tun müssen, um mit dem neuen Buchungssystem buchen zu können.

#### Anmelden

Bereits registrierte Nutzer können sich durch Klick rechts oben auf Login (mobil: auf das Tür-Icon rechts oben) einloggen.

#### **Registrieren**

Nutzer, die noch nicht registriert sind, müssen bei den Administratoren einen Benutzerkonto anfordern. Bitte sendet eine E-Mail an platz@tc-weisskirchen.de.

Bitte beachtet, dass nur aktive Mitglieder des Vereins berechtigt sind ein Benutzerkonto zu erhalten.

#### **Platzbuchung (Einzel oder Doppel)**

Zur Buchung klickt man links oben auf das gewünschte Buchungsmodul. Mit Datum wählst Du zunächst den Tag aus, an dem Du reservieren möchtest. Dann kannst Du mit dem Mauszeiger einfach auf die gewünschte Spielzeit klicken. Es erscheint ein Dialogfenster, mit den von Dir ausgewählten Werten (Einzel oder Doppel jeweils 60 min Spielzeit), die hier aber noch geändert werden können. Klicke WEITER an und folge dann den weiteren Schritten im Buchungsablauf, bis Du im letzten Schritt "Jetzt buchen..." anklicken kannst

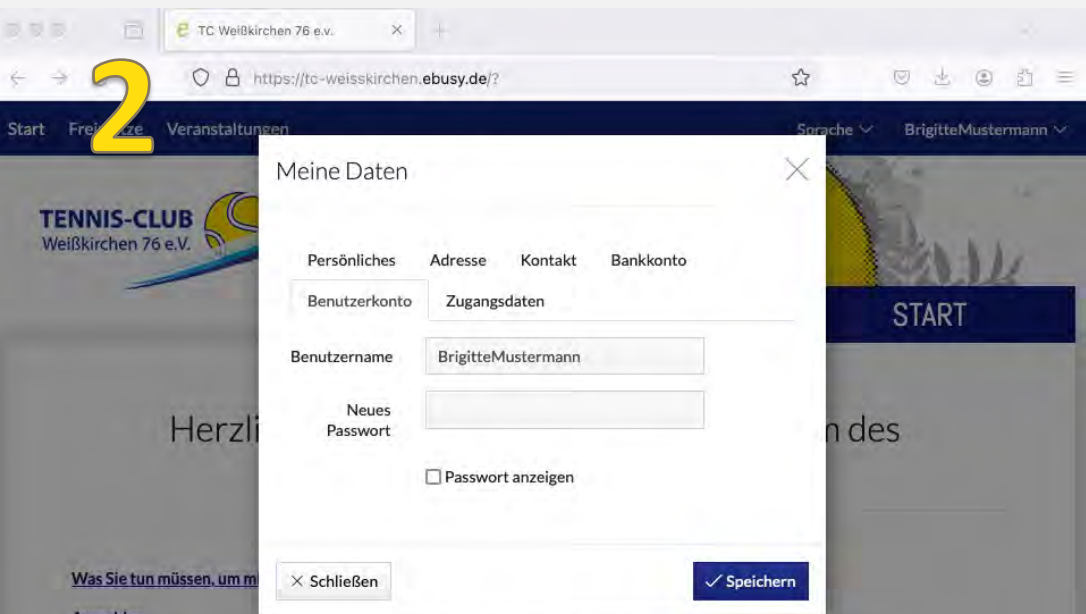

#### Anmelden

Bereits registrierte Nutzer können sich durch Klick rechts oben auf Login (mobil: auf das Tür-Icon rechts oben) einloggen.

#### Registrieren

Nutzer, die noch nicht registriert sind, müssen bei den Administratoren einen Benutzerkonto anfordern. Bitte sendet eine E-Mail an platz@tc-weisskirchen.de.

Bitte beachtet, dass nur aktive Mitglieder des Vereins berechtigt sind ein Benutzerkonto zu erhalten.

#### **Platzbuchung (Einzel oder Doppel)**

Zur Buchung klickt man links oben auf das gewünschte Buchungsmodul. Mit Datum wählst Du zunächst den Tag aus, an dem Du reservieren möchtest. Dann kannst Du mit dem Mauszeiger einfach auf die gewünschte Spielzeit klicken. Es erscheint ein Dialogfenster, mit den von Dir ausgewählten Werten (Einzel oder Doppel jeweils 60 min Spielzeit), die hier aber noch geändert werden können. Klicke WEITER an und folge dann den weiteren Schritten im Buchungsablauf, bis Du im letzten Schritt "Jetzt buchen..." anklicken kannst

## ACHTUNG: Passwort muss 8 Stellen haben

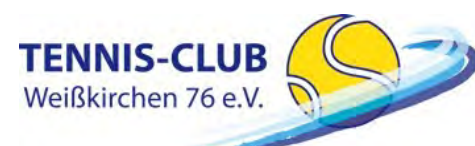

## BENUTZERDATEN ÄNDERN

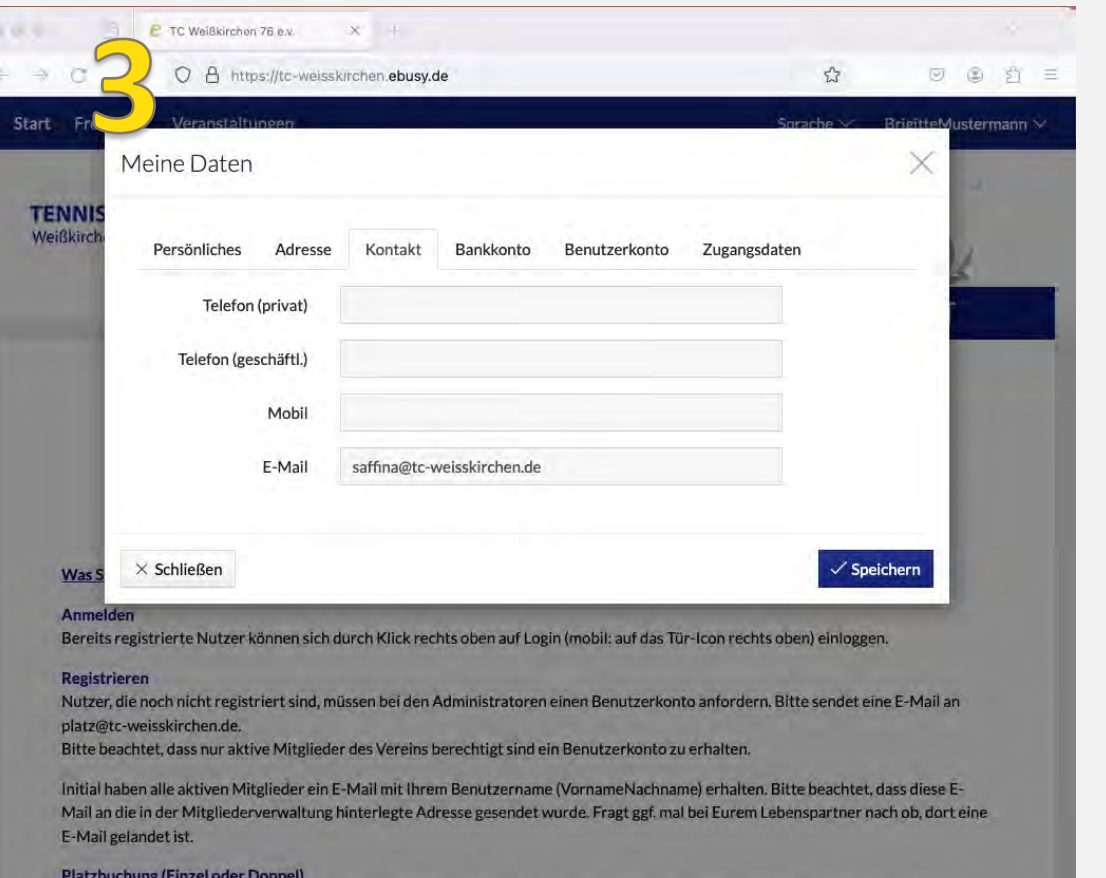

Zur Buchung klickt man links oben auf das gewünschte Buchungsmodul. Mit Datum wählst Du zunächst den Tag aus, an dem i

O A https://tc-weisskirchen.ebusy.de/?  $\stackrel{\wedge}{\omega}$  $\textstyle\odot\quad \textcolor{red}{\pm}\quad \textcolor{red}{\bullet}\quad \textcolor{blue}{\bullet}\quad \textcolor{red}{\bullet}\quad \textcolor{red}{\Xi} \quad \textcolor{red}{\equiv}\quad$  $\leftarrow$  $\rightarrow$  $\mathcal{C}^*$ Start Freiplätze Veranstaltung BrigitteMustermann Sorache V Meine Daten × **TENNIS-CLUB** Weißkirchen 76 e.V. Persönliches Kontakt Bankkonto Adresse Benutzerkonto Zugangsdaten **START** 08157 Persönlicher Code Herzl n des Hier können Sie einen 5-stelligen PIN-Code vergeben. Bitte beachten Sie, dass der Code zwischen 00000 und 65535 lieger muss. Was Sie tun müssen, um r Anmelden **Bereits registrierte Nutzer** inloggen.  $\times$  Schließen Speichern

## ACHTUNG:

**Registrieren** 

**2** TC Weißkirchen 76 e.v.

...

同

 $x +$ 

Persönlicher Code muss 5 Stellen haben Der persönliche Code wird für das Kiosksystem auf der Clubanlage benötigt!

Nutzer, die noch nicht registriert sind, müssen bei den Administratoren einen Benutzerkonto anfordern. Bitte sendet eine E-Mail an

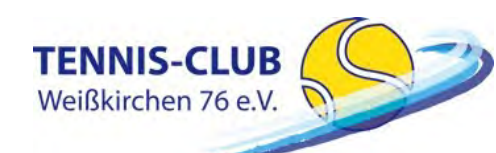

eBusy - Platzbuchungssystem version: V0.4 Stand: 26.04.24 (14

 $\checkmark$